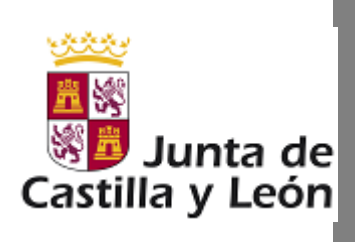

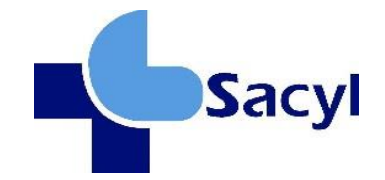

# *Manual de Usuario*

# *Bolsa Abierta y Permanente. Uso de la aplicación*

BAPE-MA Manual de Usuario

NOVIEMBRE 2023

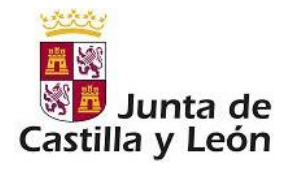

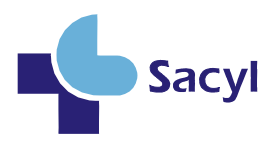

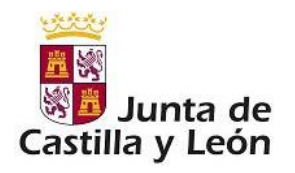

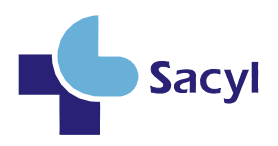

# ÍNDICE

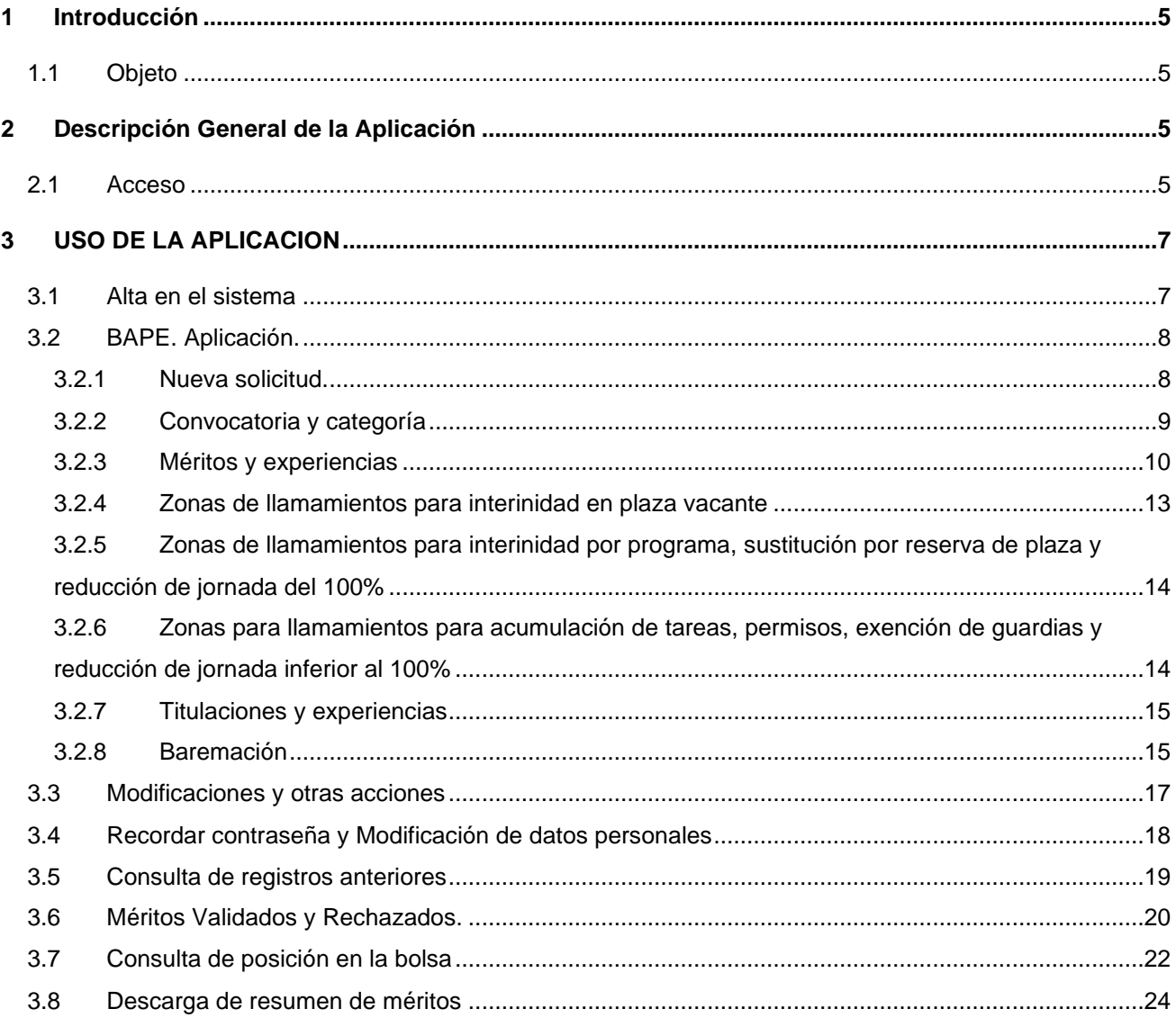

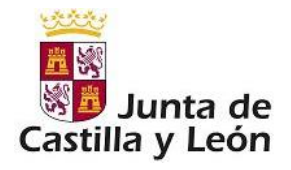

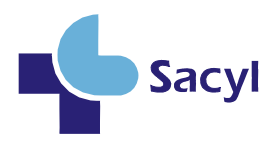

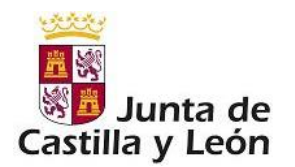

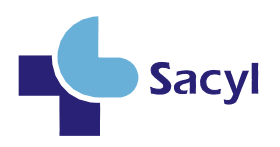

# <span id="page-4-0"></span>**1 INTRODUCCIÓN**

#### <span id="page-4-1"></span>**1.1 OBJETO**

El objetivo principal de este documento consiste en describir las pantallas que proporciona la aplicación Bolsa Abierta y Permanente para el alta y modificación de solicitudes para formar parte de estas bolsas.

Con independencia de lo recogido en el presente documento, que se elabora únicamente con la intención de facilitar la tramitación del alta y sus modificaciones en las bolsas de empleo de la Gerencia Regional de Salud de Castilla y León, y sin ningún valor normativo, los interesados en formar parte de la bolsa han de conocer la normativa específica que se indica a continuación, publicada en el BOCyL, y que consta en la página web del portal de salud.

- *DECRETO 11/2016, de 21 de abril, por el que se regula la selección del personal estatutario temporal de los centros e instituciones sanitarias dependientes de la Gerencia Regional de Salud.*
- *ORDEN SAN/713/2016, de 29 de julio, por la que se regulan las bases comunes para la*  constitución de bolsas de empleo de personal estatutario temporal, de los centros e *instituciones sanitarias de la Gerencia Regional de Salud de Castilla y León, y se regula el funcionamiento de las mismas.*

# <span id="page-4-2"></span>**2 DESCRIPCIÓN GENERAL DE LA APLICACIÓN**

La presente aplicación pretende facilitar el alta y posibles modificaciones de las solicitudes en las bolsas del personal estatutario temporal de los centros e instituciones sanitarias de la Gerencia Regional de Salud de Castilla y León. Es el solicitante el encargado de dar de alta todos los datos, méritos, titulaciones, etc. que crea convenientes para su evaluación.

### <span id="page-4-3"></span>**2.1 ACCESO**

El acceso a la aplicación es libre, sólo requiere darse de alta como usuario en la aplicación a efectos de poder registrar sus propias solicitudes de ingreso en las bolsas abiertas. El acceso está habilitado

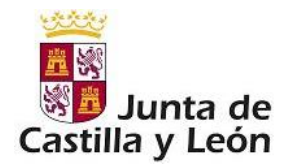

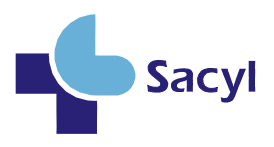

desde la plataforma de la Gerencia Regional de Salud (http://www.saludcastillayleon.es) o a través del siguiente enlace:

[https://bolsaabierta.saludcastillayleon.es](https://bolsaabierta.saludcastillayleon.es/)

La ventana de acceso a la aplicación es:

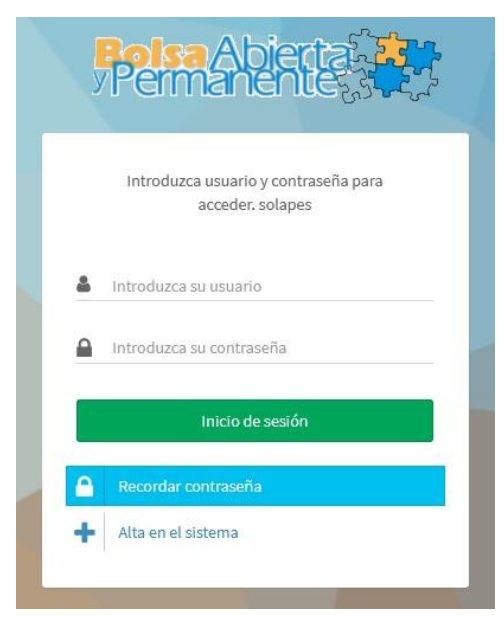

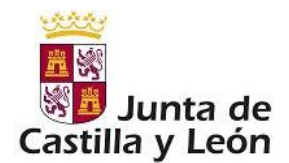

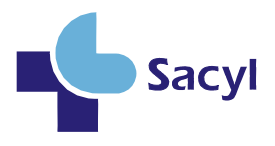

**IMPORTANTE: Compruebe que la versión del navegador esté suficientemente actualizada, para evitar problemas de acceso.**

**Las versiones mínimas certificadas** para el sistema son**: Chrome 50 y posteriores, Firefox 45 y posteriores, Safari 5.1.7. Y el plugin de Adobe Acrobat Reader (muy importante).**

### <span id="page-6-0"></span>**3 USO DE LA APLICACION**

#### <span id="page-6-1"></span>**3.1 ALTA EN EL SISTEMA**

Al introducir la URL indicada en el anterior enlace o a través de la página web de la Gerencia Regional de Salud aparecerá la ventana de la ilustración anterior.

El primer paso es darse de alta en el sistema, para ello pulsaremos sobre el botón

Alta en el sistema

con lo que pasaremos a la ventana siguiente:

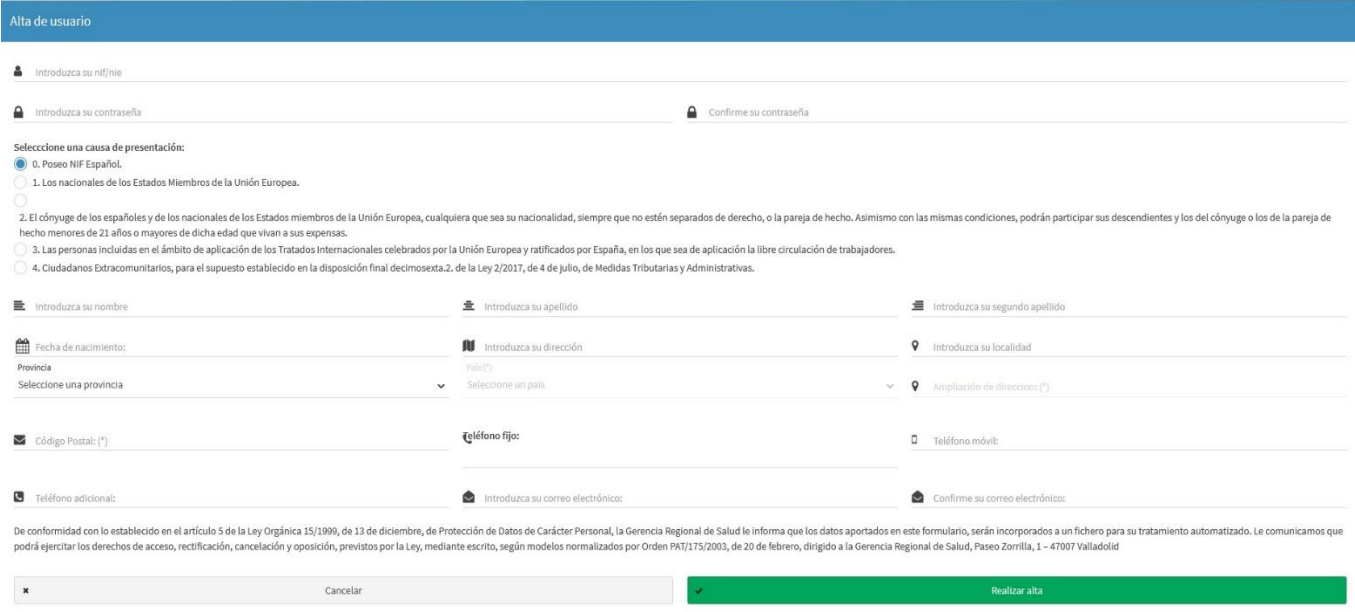

Se deberá introducir el NIF/NIE correcto (tal y como aparece en el documento justificativo).

Solo puede existir un alta por usuario en el sistema aunque se inscriba en varias categorías/especialidades.

Si no se posee teléfono fijo, poner en esa casilla el teléfono móvil.

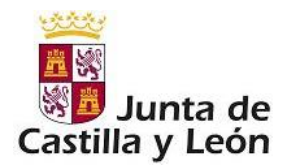

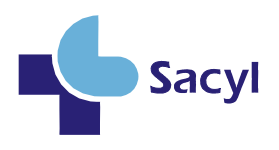

El solicitante debe rellenar todos los datos (sobre todo los marcados con \*) puesto que son obligatorios. Importantísimo introducir una dirección correcta de correo electrónico, ya que será necesaria en el supuesto de tener que recuperar la contraseña en caso de olvido.

### <span id="page-7-0"></span>**3.2 BAPE. APLICACIÓN.**

Una vez autenticados en la aplicación, la primera pantalla que aparece es la denominada pantalla principal. En ésta se verán las bolsas de empleo en las que se está inscrito, nos posibilita hacer modificaciones en las mismas o darnos de alta en otras nuevas. Además, muestra información sobre el estado de las solicitudes.

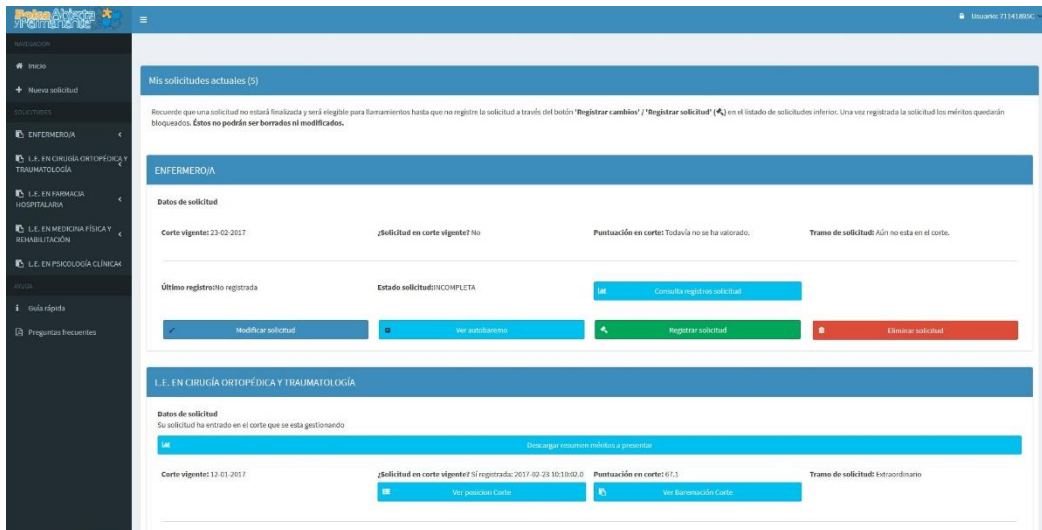

En la imagen anterior vemos que tenemos una solicitud ya registrada (columna 'Estado') en una bolsa/categoría profesional (Licenciado Especialista…).

#### <span id="page-7-1"></span>**3.2.1 Nueva solicitud.**

En la pantalla principal podemos añadir nuevas solicitudes de admisión en distintas categorías,

Nueva solicitud pulsando sobre el botón **o a través del menú** o a través del menú lateral, opción Nueva Solicitud.

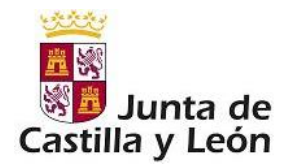

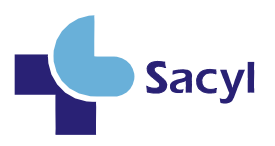

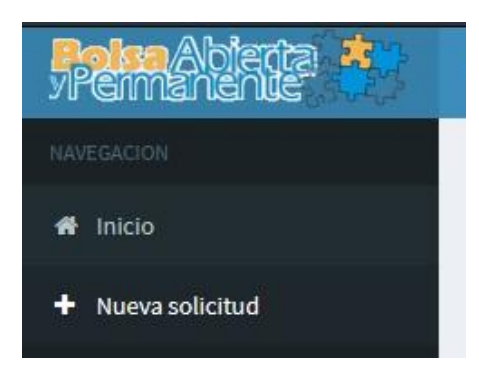

Toda nueva solicitud va a realizarse pasando por un conjunto de ventanas en las cuales iremos eligiendo o añadiendo los datos que creamos oportunos, esas pantallas serán:

- Elección de convocatoria/categoría de la bolsa
- Méritos y experiencias (experiencia, formación…)
- Zonas de llamamientos para interinidad en plaza vacante
- Zonas de llamamientos para interinidad por programa, sustitución por reserva de plaza y reducción de jornada del 100%
- Zonas para llamamientos para acumulación de tareas, permisos, exención de guardias y reducción de jornada inferior al 100%
- Titulaciones y experiencias
- **Baremación**

<span id="page-8-0"></span>Vamos a ir viendo una por una.

#### **3.2.2 Convocatoria y categoría**

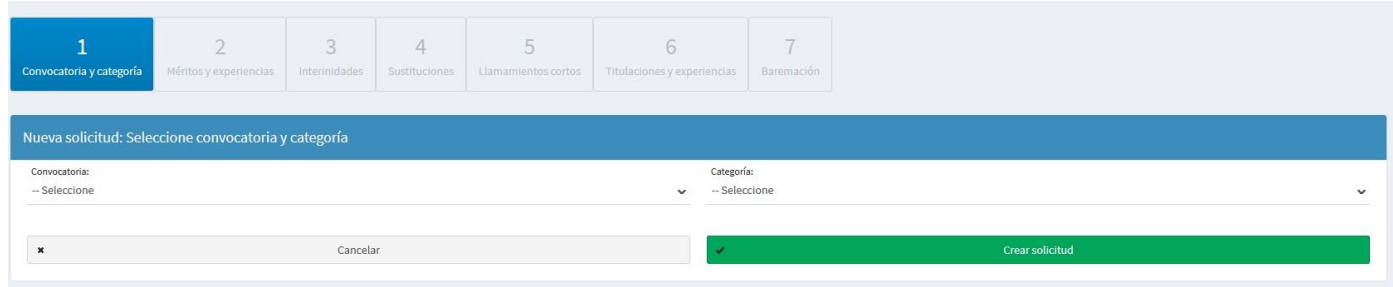

Lo primero será seleccionar la convocatoria adecuada, hecho esto, el desplegable categoría se rellenará con las categorías para las que existen bolsas en esa convocatoria, elegir una y pulsar "Crear Solicitud"

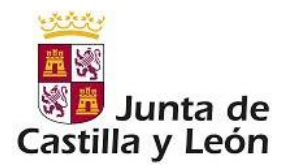

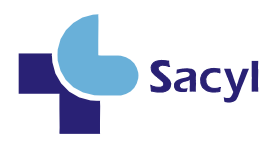

Con esto hemos creado una solicitud nueva. Podríamos volver a la pantalla principal y veríamos la nueva solicitud, pero sin datos asociados a ella, así que debemos seguir todos los pasos hasta finalizar.

#### <span id="page-9-0"></span>**3.2.3 Méritos y experiencias**

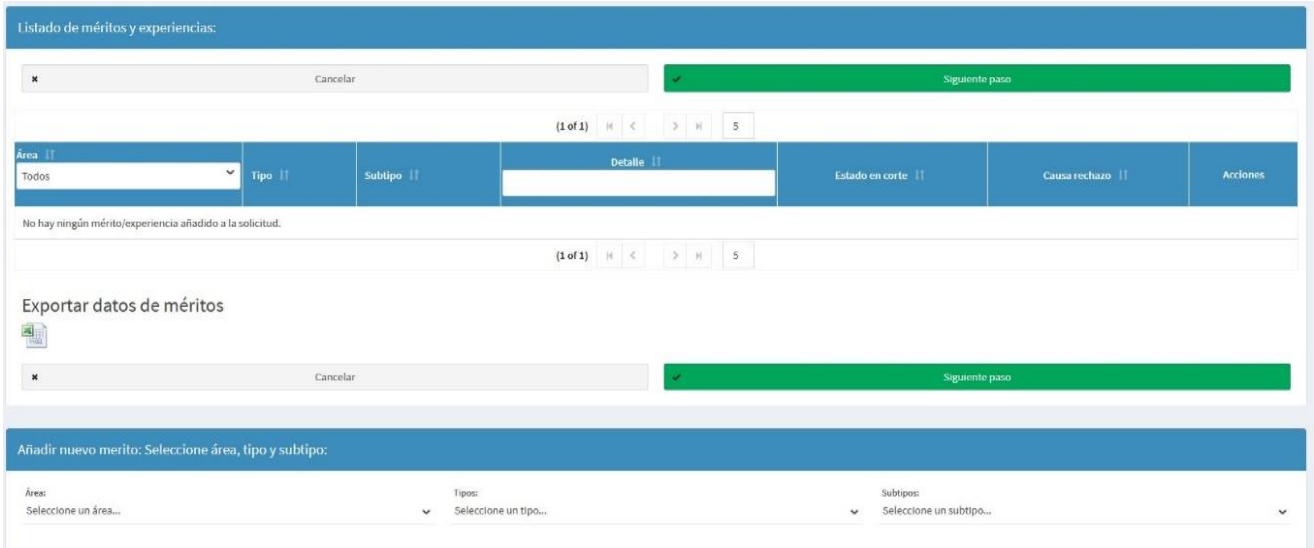

La pantalla de la ilustración anterior, que aparecerá después de pulsar "Crear Solicitud" va a permitir introducir los méritos que el interesado estime que deben tenerse en cuenta para la baremación final.

En esta ventana se distinguen varias partes, una tabla con los méritos introducidos, botones para cancelar y seguir, desplegables para seleccionar los méritos, Éstos se encuentran divididos en áreas, tipos y subtipos, así por ejemplo el desplegable área puede ser como sigue:

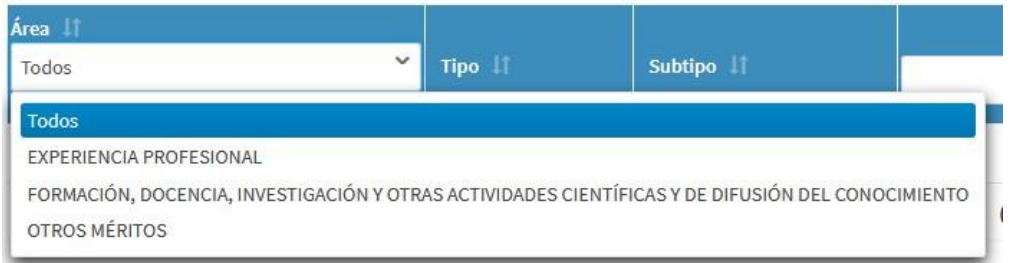

Tenemos tres áreas diferenciadas, (1) Experiencia, (2) Formación, docencia,… (3) Otros.

Supongamos que deseamos introducir un mérito de formación, lo seleccionamos, con lo que automáticamente el despegable Tipos se rellenara con los tipos que están dentro del área elegida, por ejemplo:

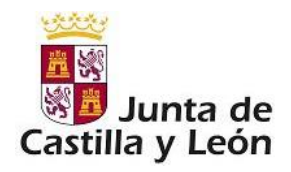

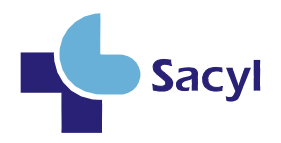

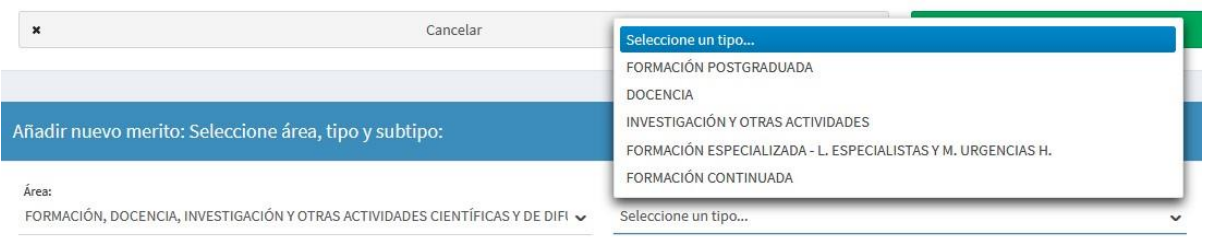

Siguiendo con nuestro ejemplo supongamos que queremos introducir información sobre formación postgraduada, lo seleccionamos en el despegable y vemos que el siguiente se rellena con los subtipos que pertenecen al área y tipo de mérito elegido:

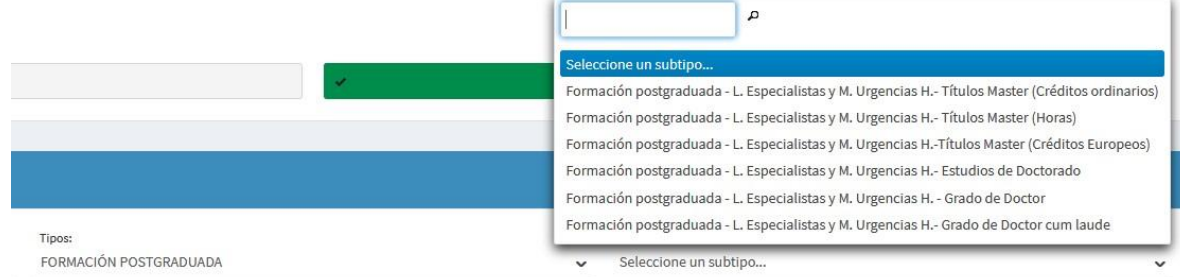

Seleccionamos cualquiera de ellos, por ejemplo 'Estudios de doctorado', hecho esto vemos que en la pantalla aparecen una serie de campos que nos pide rellenar, estos campos dependen del área, tipo y subtipo de mérito elegido.

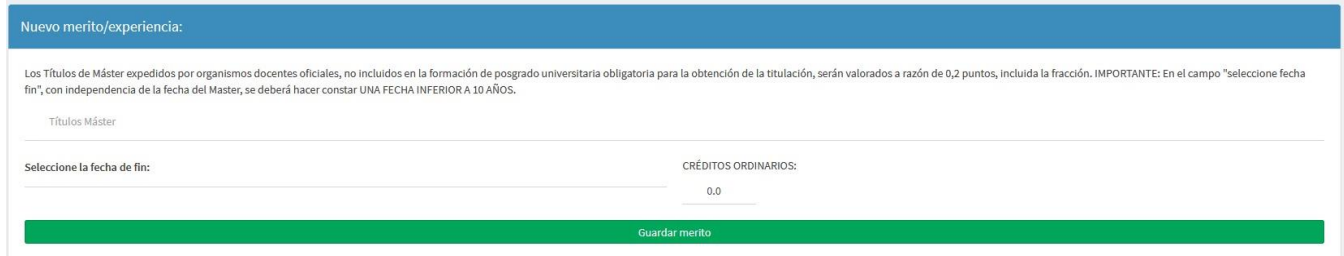

Hay distintos formularios, cada formulario tiene una serie de datos necesarios para valorar el mérito.

Por ejemplo, otro formulario distinto es el que se muestra en la siguiente ilustración:

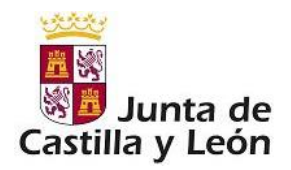

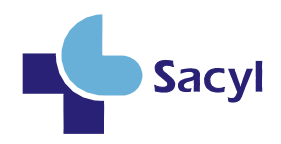

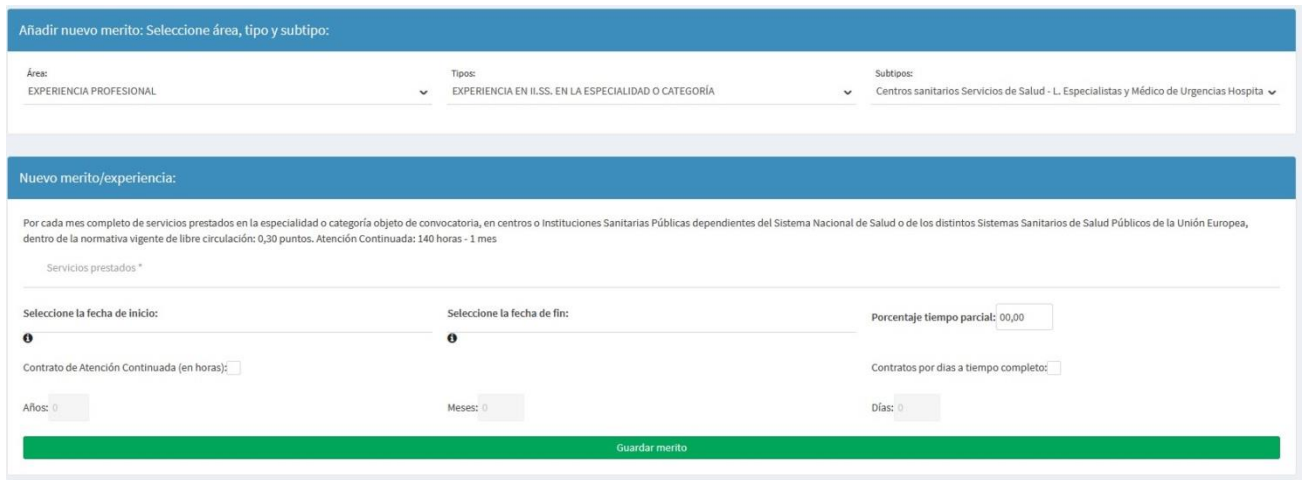

En ésta, vemos que debemos proporcionar una información distinta al ser un mérito distinto que requiere datos diferentes. Los campos marcados con \* son obligatorios. Cualquier incidencia por introducir mal los datos o no hacerlo se mostrará por pantalla los errores:

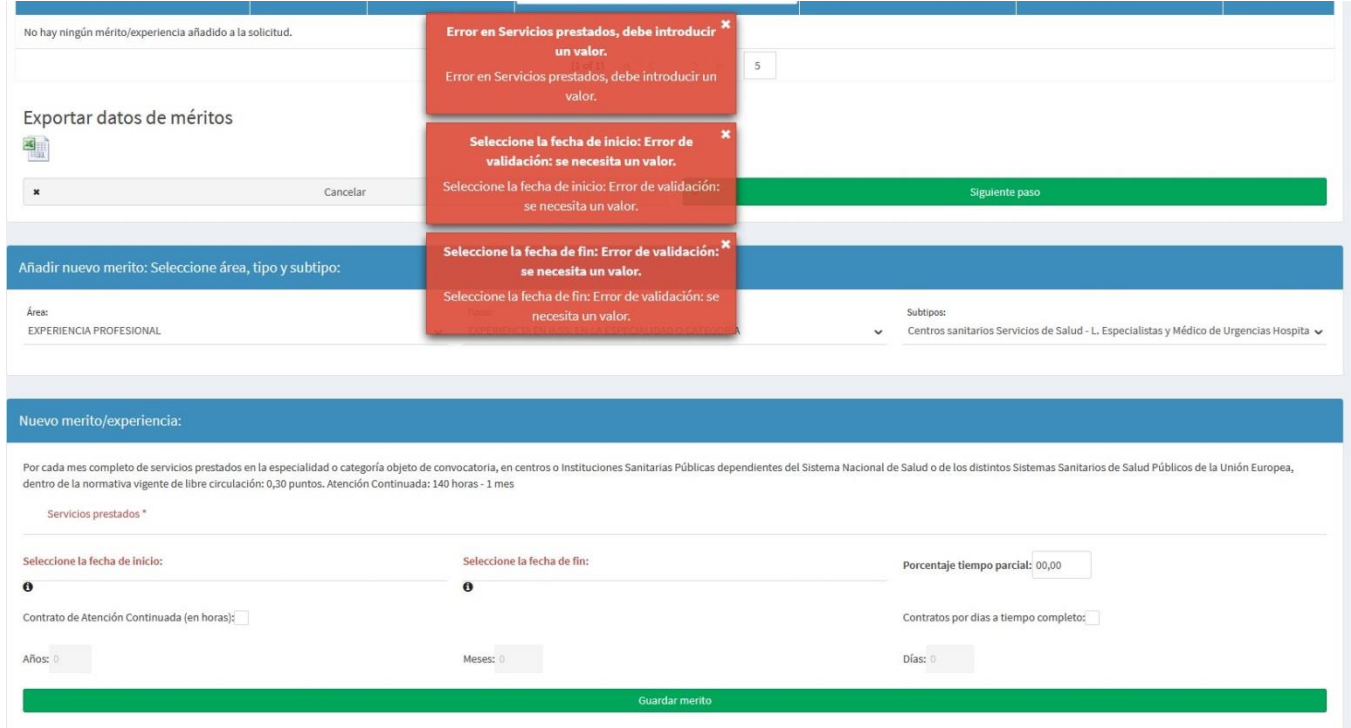

Estos avisos nos dicen lo que está ocurriendo para poder solucionar los problemas, en este caso que faltan datos obligatorios.

Después de introducir distintos méritos en la pantalla aparecerán en la lista:

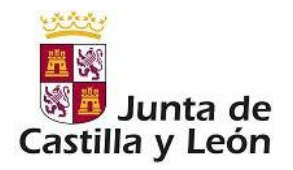

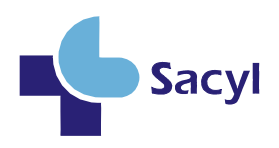

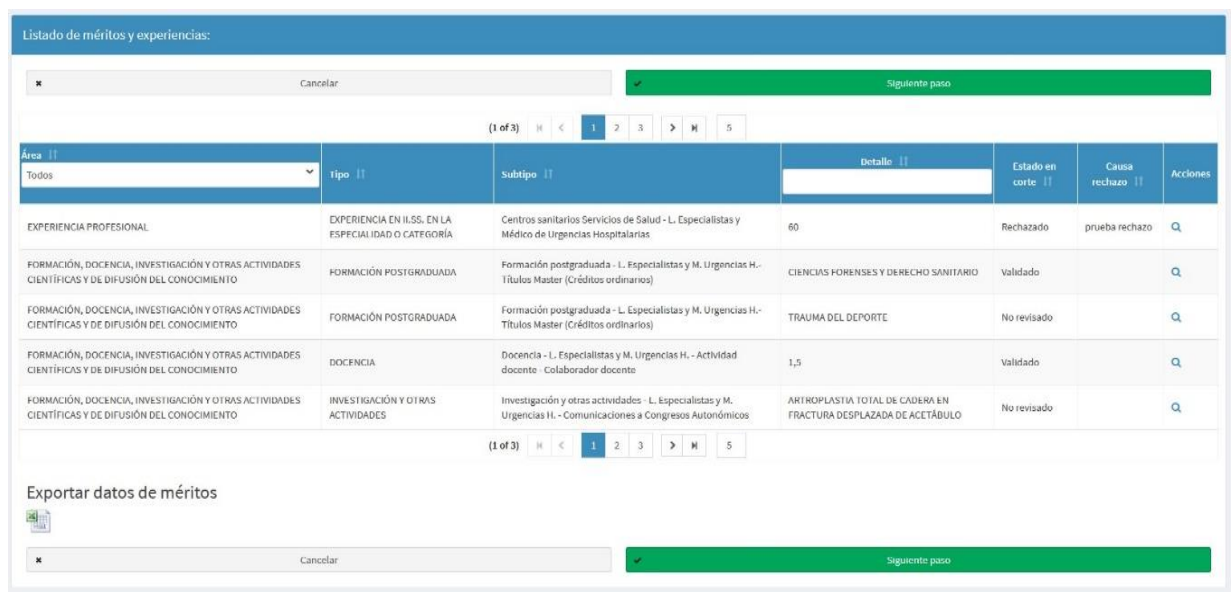

Como podemos observar, los méritos de la lista sólo pueden tener dos opciones a realizar sobre ellos. Ver el detalle del mérito y borrar. Los méritos que han entrado en el corte para su baremación no se podrán borrar desde ese momento.

Pulsamos 'Siguiente paso'.

#### <span id="page-12-0"></span>**3.2.4 Zonas de llamamientos para interinidad en plaza vacante**

El siguiente paso es marcar aquellos lugares donde se está dispuesto a ser llamado para interinidad, la pantalla es:

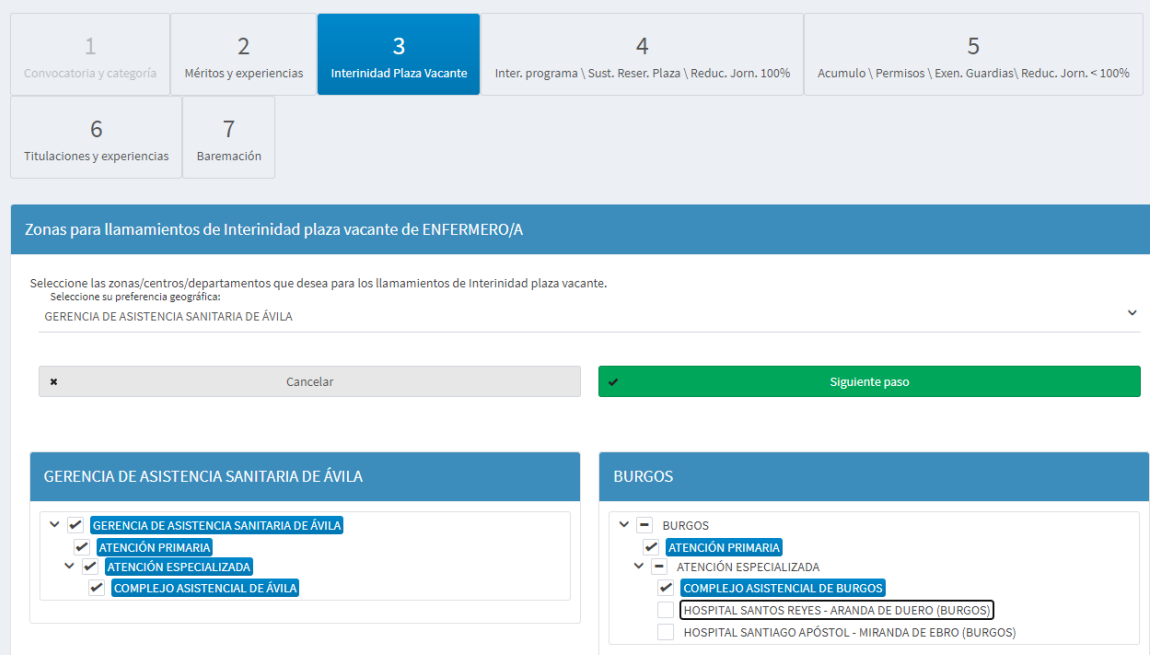

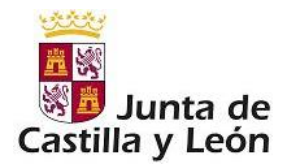

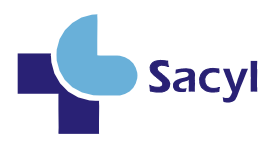

Cada convocatoria /categoría tendrá unas zonas para las que es posible solicitar ser llamado para interinidades y otras para el resto de llamamientos (sustituciones y de corta duración)-.

En este apartado de interinidades, es obligatorio seleccionar el ÁREA PREFERENTE, pero teniendo en cuenta que debe marcar también las zonas. **Sólo con seleccionar el ÁREA PREFERENTE NO se marca automáticamente dichas zonas**.

Marcamos las que nos interesen y pulsamos 'Siguiente paso'.

#### <span id="page-13-0"></span>**3.2.5 Zonas de llamamientos para interinidad por programa, sustitución por reserva de plaza y reducción de jornada del 100%.**

Los pasos a seguir en esta pantalla son los mismos que los del anterior.

#### <span id="page-13-1"></span>**3.2.6 Zonas para llamamientos para acumulación de tareas, permisos, exención de guardias y reducción de jornada inferior al 100%**

Esta pantalla es como las anteriores, pero con un campo nuevo a tener en cuenta, se debe marcar o no si se está dispuesto a llamamientos a tiempo parcial.

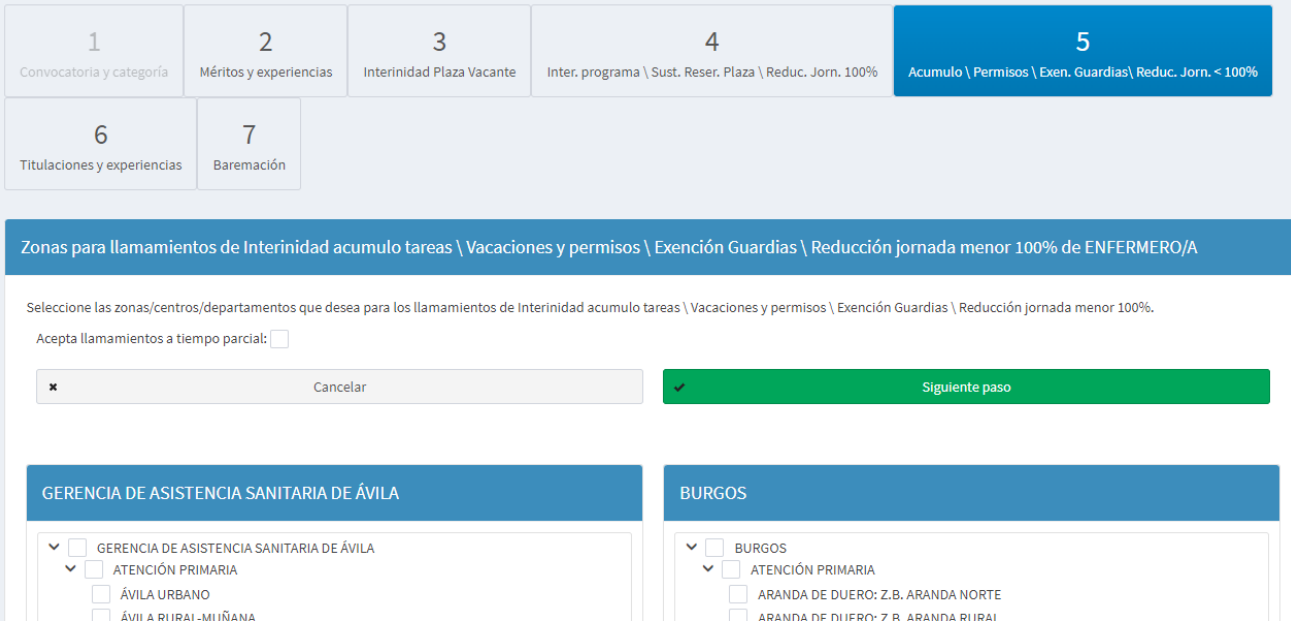

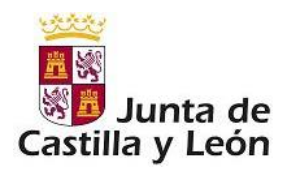

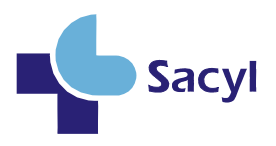

#### <span id="page-14-0"></span>**3.2.7 Titulaciones y experiencias**

**\*(Sólo para Enfermero/a, Técnicos en cuidados auxiliares de enfermería y Técnicos Superiores en Imagen para el Diagnóstico).**

En esta pantalla aparecen unas listas de Titulaciones y Experiencias que el solicitante puede aportar en el caso de las categorías de Enfermero/a y de experiencias para la categoría de Técnicos en cuidados auxiliares de enfermería, por ejemplo:

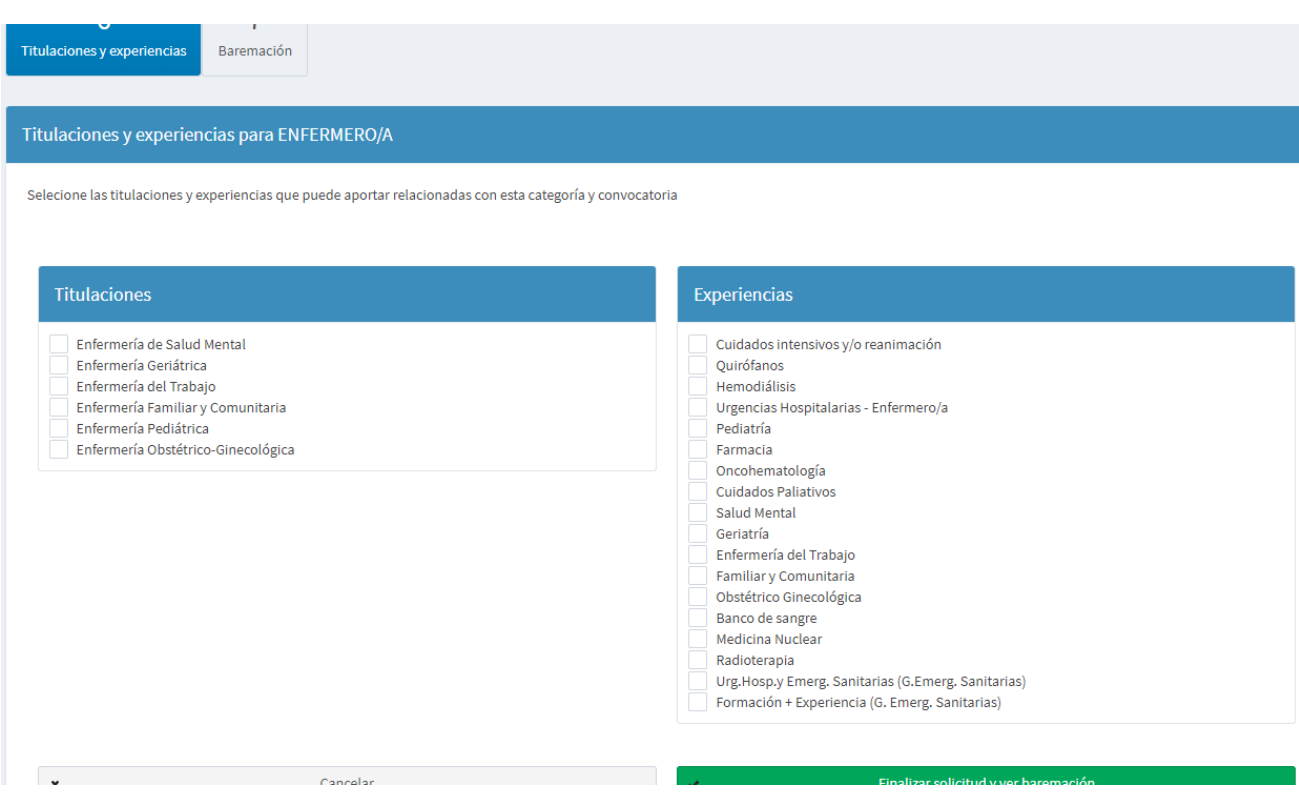

Una vez finalizado pulsar sobre el botón Finalizar solicitud y ver baremación.

#### <span id="page-14-1"></span>**3.2.8 Baremación (autobaremación)**

Como último paso se mostrará una pantalla con los resultados de la baremación de los méritos introducidos, *es de señalar que aquí se valoran "todos los méritos" lo que no quiere decir que ésta sea la baremación correcta*, ya que puede haber méritos que no sean puntuables o álidos para la bolsa/categoría elegida. La baremación aparecerá dividida por las áreas

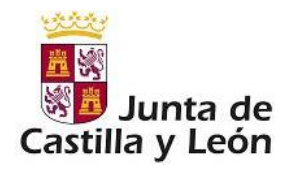

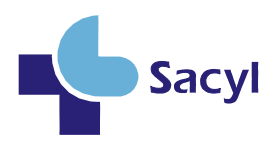

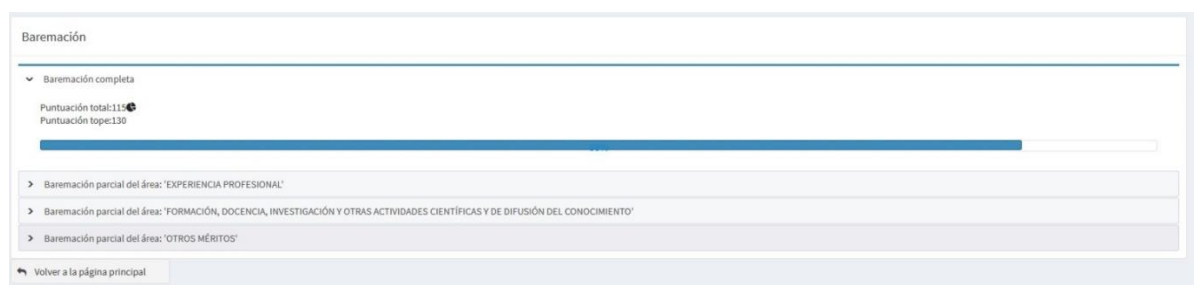

Y a su vez estas se dividen en tipos y subtipos de méritos, donde se desgranan las puntuaciones individualizadas con varias posibilidades de descripción y detalles sobre la información mostrada.

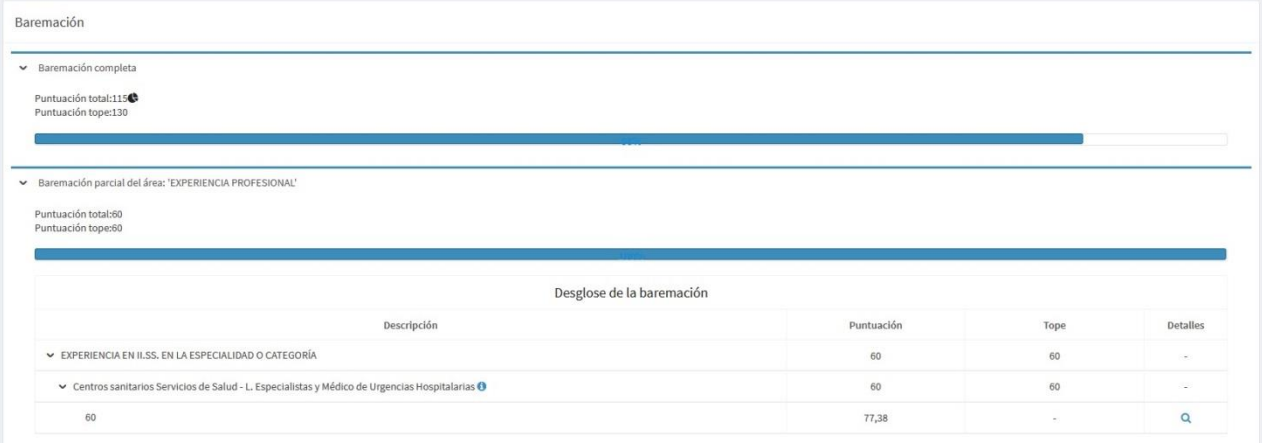

Llegados aquí tendremos la solicitud creada con los méritos que estimamos oportunos y con los destinos para los que queremos ser llamados.

#### **CATEGORÍAS DE PERSONAL ESTATUTARIO, EXCEPTO AQUELLAS EN LAS QUE SE EXIJA ESTAR EN POSESIÓN DEL TÍTULO DE ESPECIALISTAS EN CIENCIAS DE LA SALUD**

Para todas las categorías de personal estatutario, a excepción de las categorías y/o especialidades para cuyo acceso se exija estar en posesión del título de especialistas en ciencias de la salud, los datos referidos a la puntuación que aparecen en la aplicación informática que da soporte a la bolsa abierta y permanente en el corte correspondiente, están en relación con el tramo en el que estén incluidos, según se relaciona a continuación:

Tramo ordinario: la puntuación es el baremo una vez que la documentación ha sido validada por el órgano gestor.

Aquellos que han sido incorporados por el procedimiento específico de acceso o por el tramo extraordinario, la puntuación que aparece al consultar es el baremo realizado por el interesado,

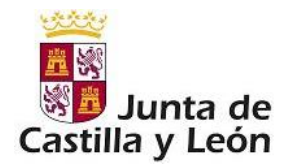

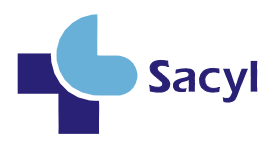

no ha sido validado por el órgano gestor de la bolsa. En ambos casos ese autobaremo no es criterio de ordenación para los llamamientos, sino que el criterio, según establece el artículo 17 bis de la ORDEN SAN/713/2016, de 29 de julio, es el siguiente:

1º. La fecha de registro en la aplicación informática

2º. Si hubiera empate, se tendrá en cuenta la letra de desempate que conste en la resolución por la que se procedió a la convocatoria de constitución de la bolsa de la categoría de que se trate.

**MUY IMPORTANTE: Aun así, recuerde que hasta que no se haya REGISTRADO LA SOLICITUD ( ) no se tendrá en cuenta para formar parte de la resolución provisional de aspirantes admitidos que se publique.**

PENDIENTE DE REGISTRAR  $+$   $\cdot$   $-$  REGISTRADA

### <span id="page-16-0"></span>**3.3 MODIFICACIONES Y OTRAS ACCIONES**

En diversas pantallas existen una serie de iconos que nos permitirán realizar diferentes acciones sobre los datos mostrados en ese momento.

Esto son:

Pulsando sobre (\*): cada vez que se lleve a cabo una modificación de la solicitud (datos o baremos) hay que dar **NUEVAMENTE A REGISTRAR.** En caso contrario, no se incluiría esta modificación en **la resolución provisional de aspirantes admitidos que se publique.**

Pulsando sobre  $($ Q $)$  en la pantalla de las solicitudes, mostrará un resumen de la solicitud.

Pulsando sobre  $(\blacksquare)$  se mostrará la pantalla de la baremación.

Pulsando sobre ( $\bullet$ ) se posibilita la edición de los datos.

Pulsando sobre  $(\hat{I})$  se borrarán los datos guardados que se correspondan con los que se muestran en la pantalla. Antes se pide confirmación de borrado.

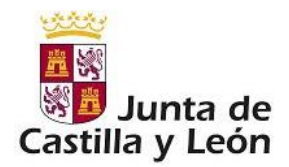

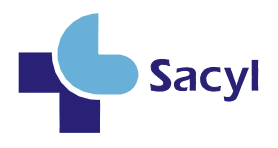

**El interesado únicamente puede eliminar su solicitud si no la ha registrado nunca. (solicitud incompleta). Una vez que ha hecho un primer registro, no podrá eliminarla.**

**Si por cualquier motivo quiere eliminarla, deberá presentar en un registro público un escrito dirigido al Servicio de Selección de la Dirección General de Personal y Desarrollo Profesional, (Paseo de Zorrilla 1. 47007 Valladolid) en el que señalará el motivo y copia del DNI y se procederá a su eliminación desde el Servicio correspondiente.**

#### <span id="page-17-0"></span>**3.4 RECORDAR CONTRASEÑA Y MODIFICACIÓN DE DATOS PERSONALES**

Si en algún momento el solicitante olvida la contraseña, es posible pedir una nueva a través del botón

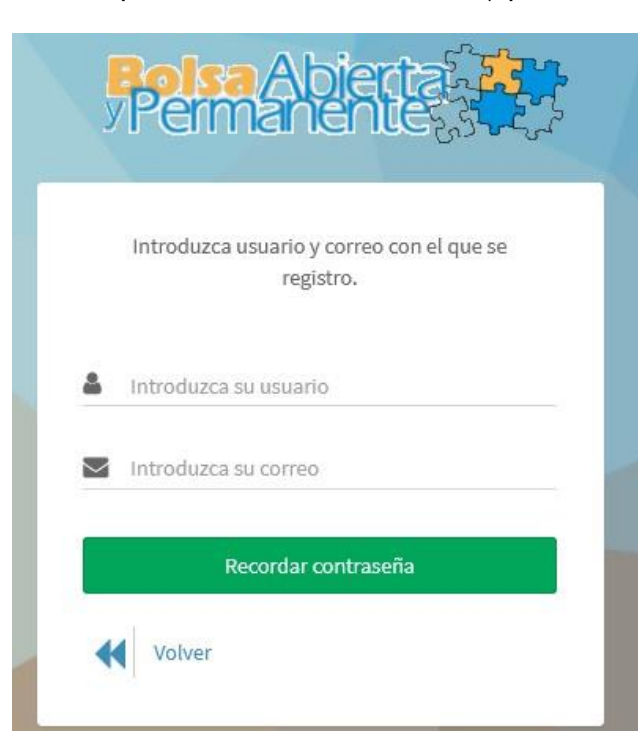

<sup>2</sup> Recordar contraseña de la pantalla de Inicio de sesión (apartado 2.1).

Rellenando estos dos datos y siempre que coincidan con los que introdujeron en el momento del alta del solicitante, al pulsar recordar se nos enviará un correo con una password (Clave) nueva que se podrá cambiar una vez hayamos vuelto a entrar en la aplicación mediante el menú:

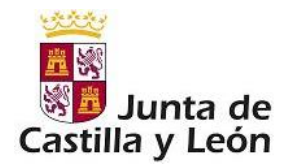

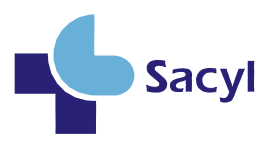

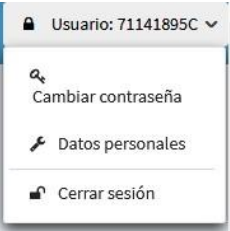

Para modificar los datos personales se hará eligiendo "Datos personales" del mismo menú.

### <span id="page-18-0"></span>**3.5 CONSULTA DE REGISTROS ANTERIORES**

Como nueva opción, se puede consultar todos los registros realizados sobre la solicitud. Al hacerlo podrás ver tanto las zonas que seleccionaste como los méritos introducidos en ese registro. Además, podrás consultar si tu solicitud ha entrado en el corte (o cortes) y sus datos.

Para acceder a la opción, deberás tener una solicitud que hayas registrado al menos una vez. Se accede desde el botón de "Consulta registros solicitud" en la solicitud:

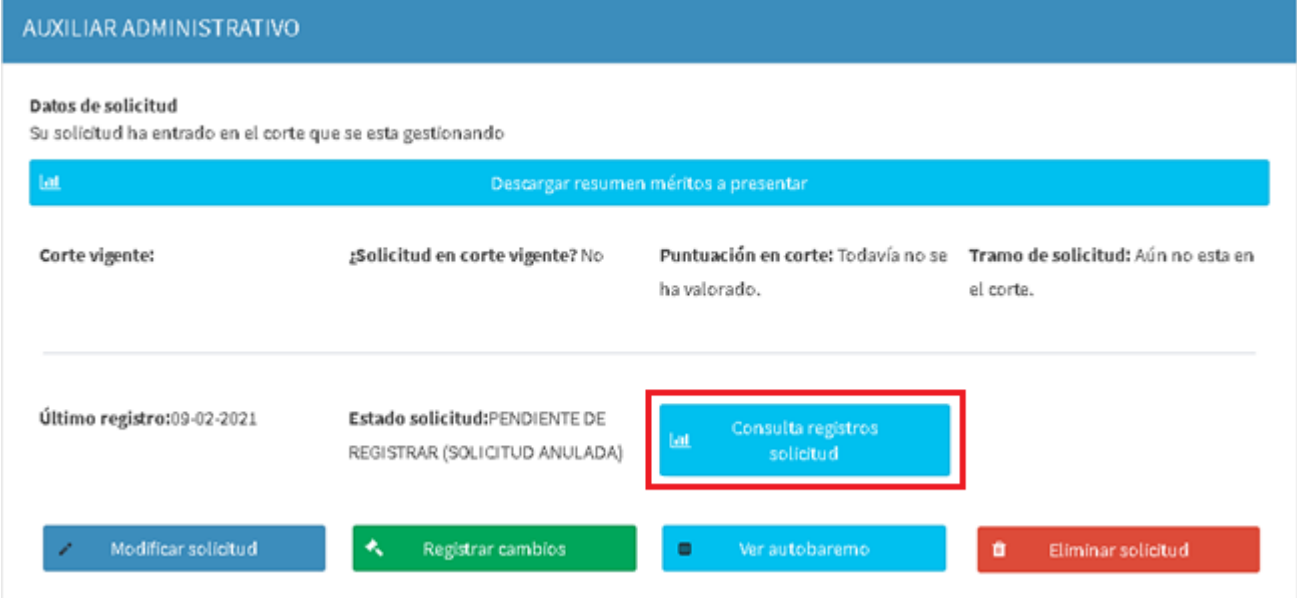

Al entrar aparecerán dos pestañas: "Registros de la solicitud" y "Solicitudes en corte"

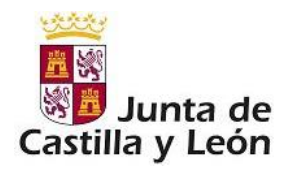

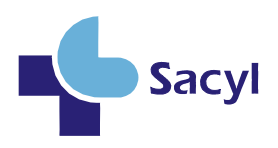

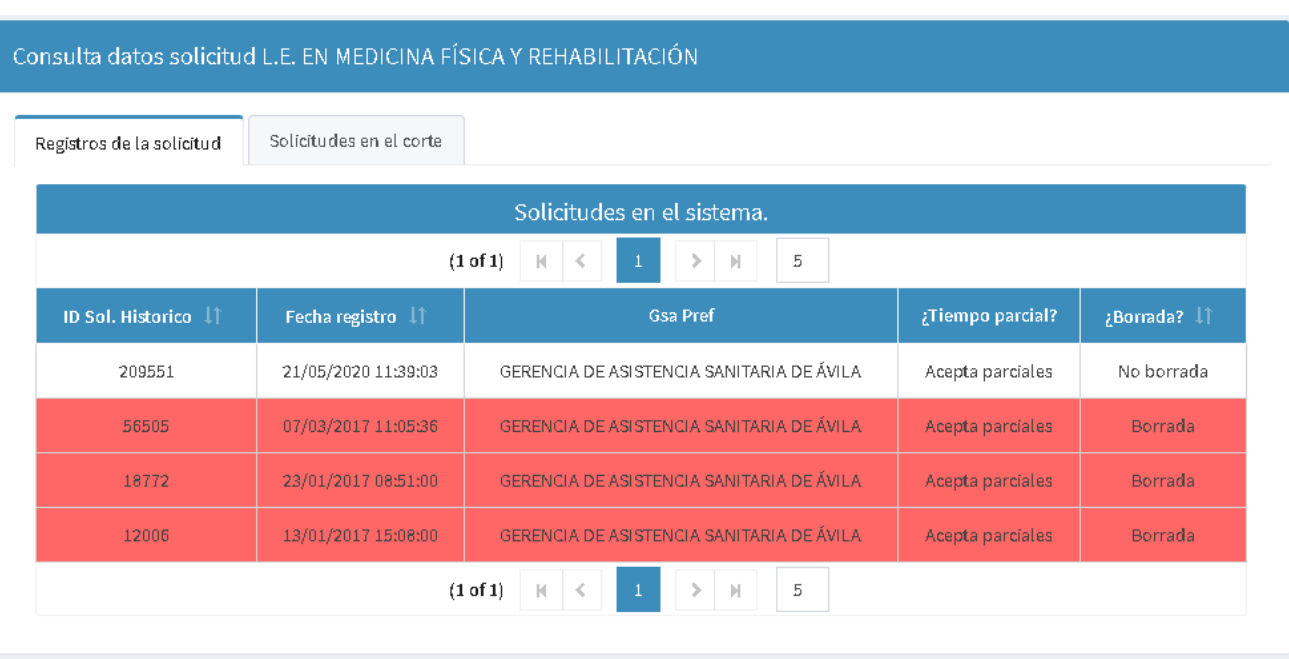

Dentro de cada una aparecerá un listado de todos los registros de la solicitud y sus datos. Al pulsar sobre cada uno de ellos se cargarán los datos de ese registro en la parte inferior:

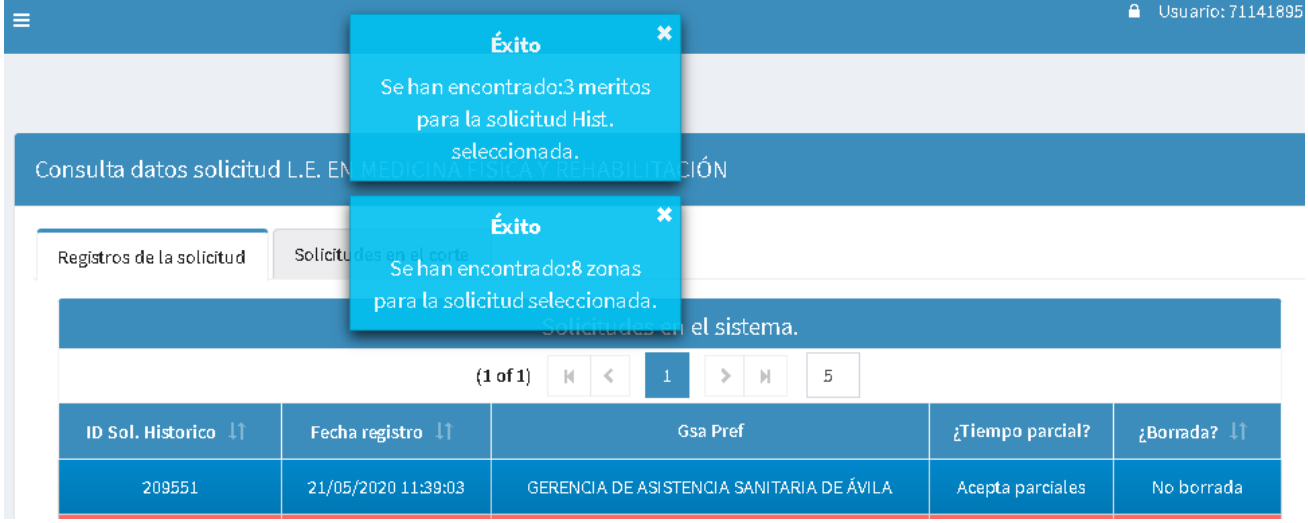

<span id="page-19-0"></span>Los datos de esa solicitud tanto méritos como zonas se pueden exportar en una Excel.

### **3.6 MÉRITOS VALIDADOS Y RECHAZADOS.**

Los interesados pueden consultar los méritos que han sido validados o rechazados y el motivo pinchando en el botón "*Consulta registros solicitud*"

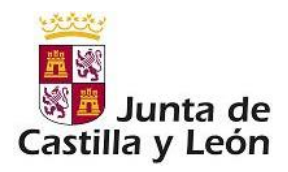

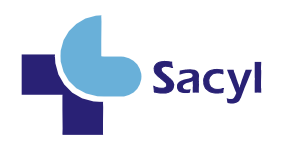

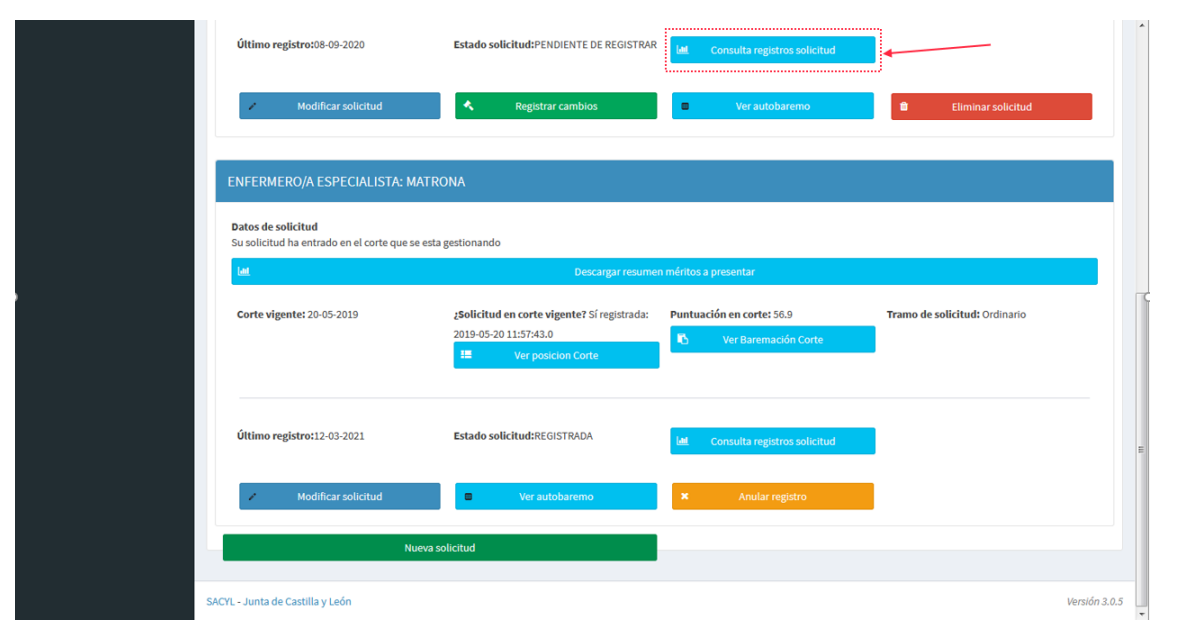

Aparece la pantalla siguiente en la que debemos pulsar sobre la pestaña "Solicitudes en el corte"

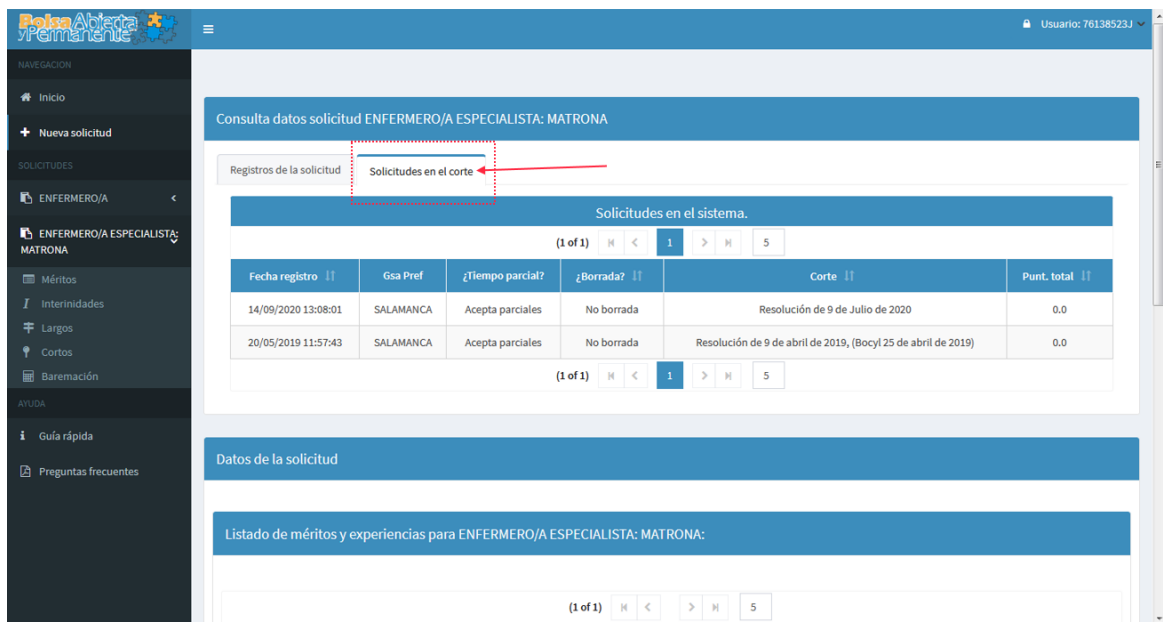

Y después seleccionar la solicitud del corte que se quiere consultar.

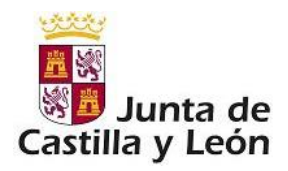

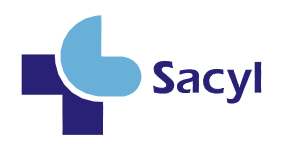

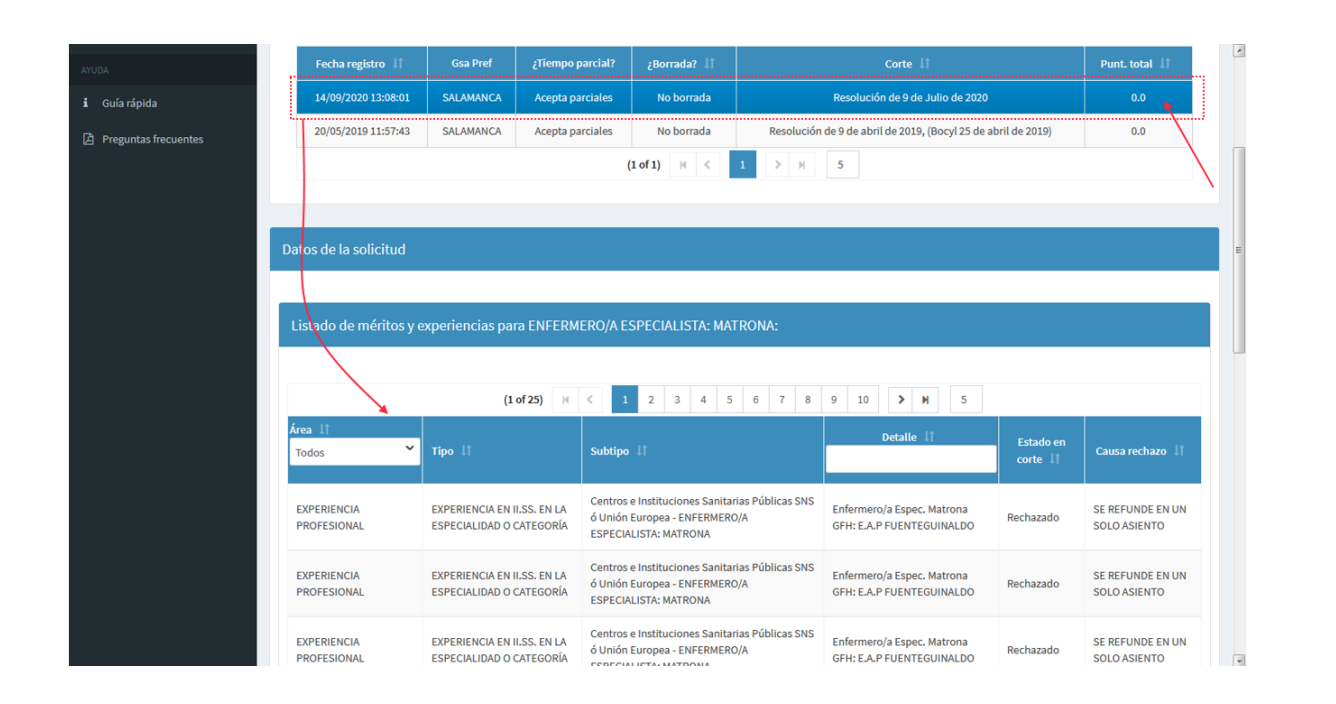

# <span id="page-21-0"></span>**3.7 CONSULTA DE POSICIÓN EN LA BOLSA**

Si tu solicitud se ha incorporado en el corte vigente, podrás consultar tu posición en la bolsa. En ese caso aparecerá un nuevo botón en la solicitud:

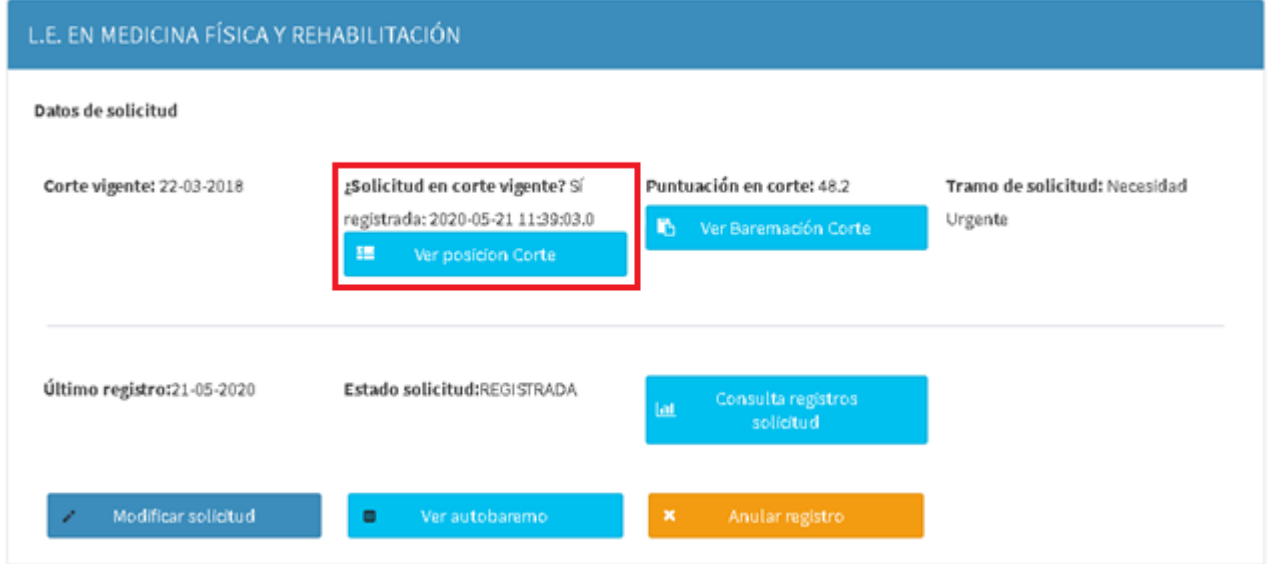

Además, veremos encima del botón la fecha de registro del registro que ha entrado en el corte. Al entrar veremos una pantalla de filtros para poder seleccionar los datos relativos al llamamiento sobre el cual queremos consultar nuestra posición.

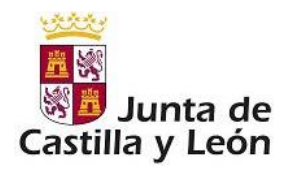

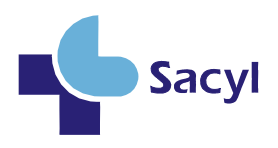

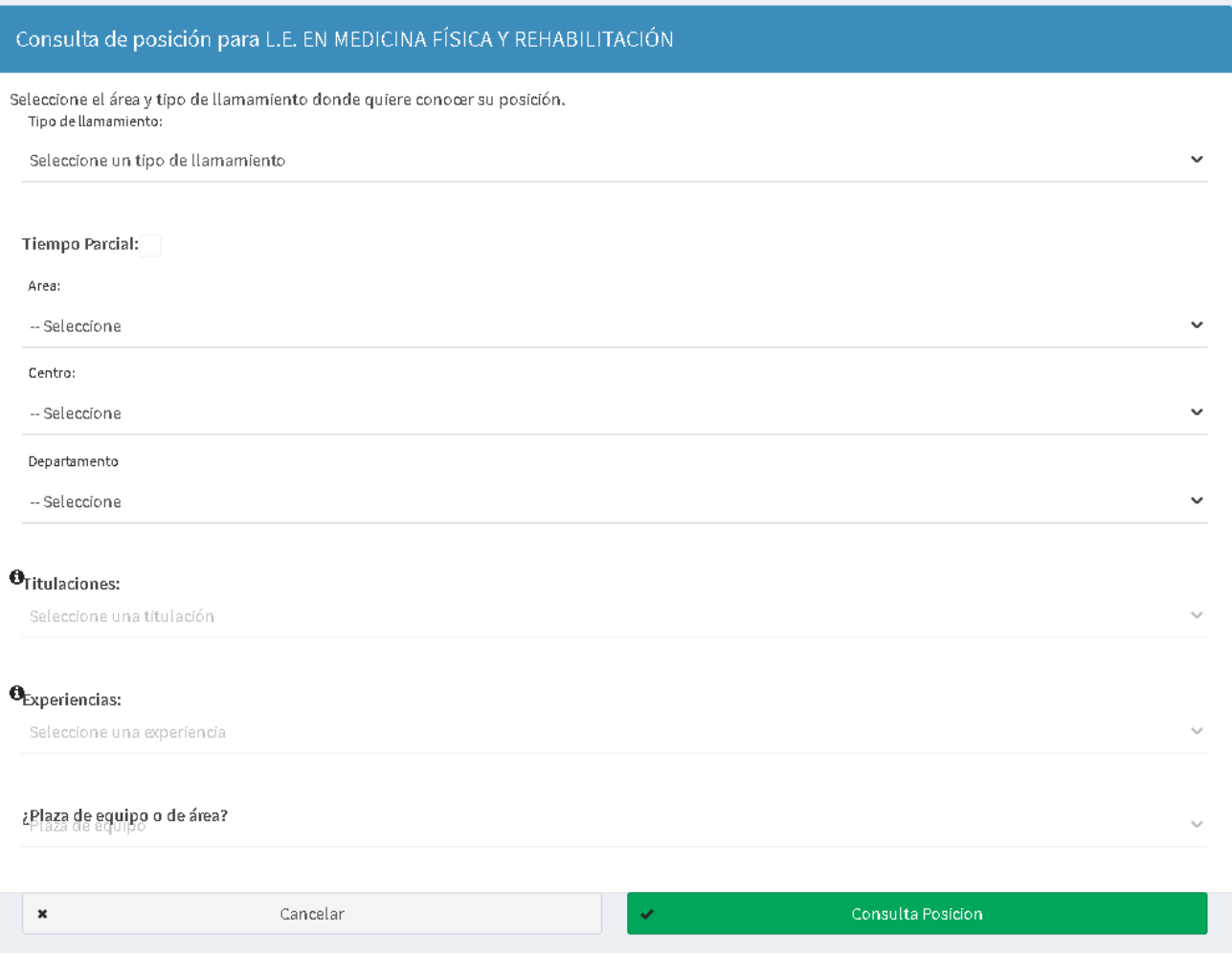

Dependiendo del tipo de llamamiento que seleccionemos se nos permitirá seleccionar unas zonas u otras. Tal y como está definido en la convocatoria.

Al pulsar sobre "Consulta Posición" se nos mostrará una ventana emergente informándonos de nuestra posición.

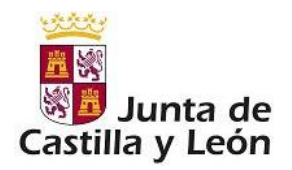

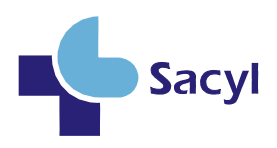

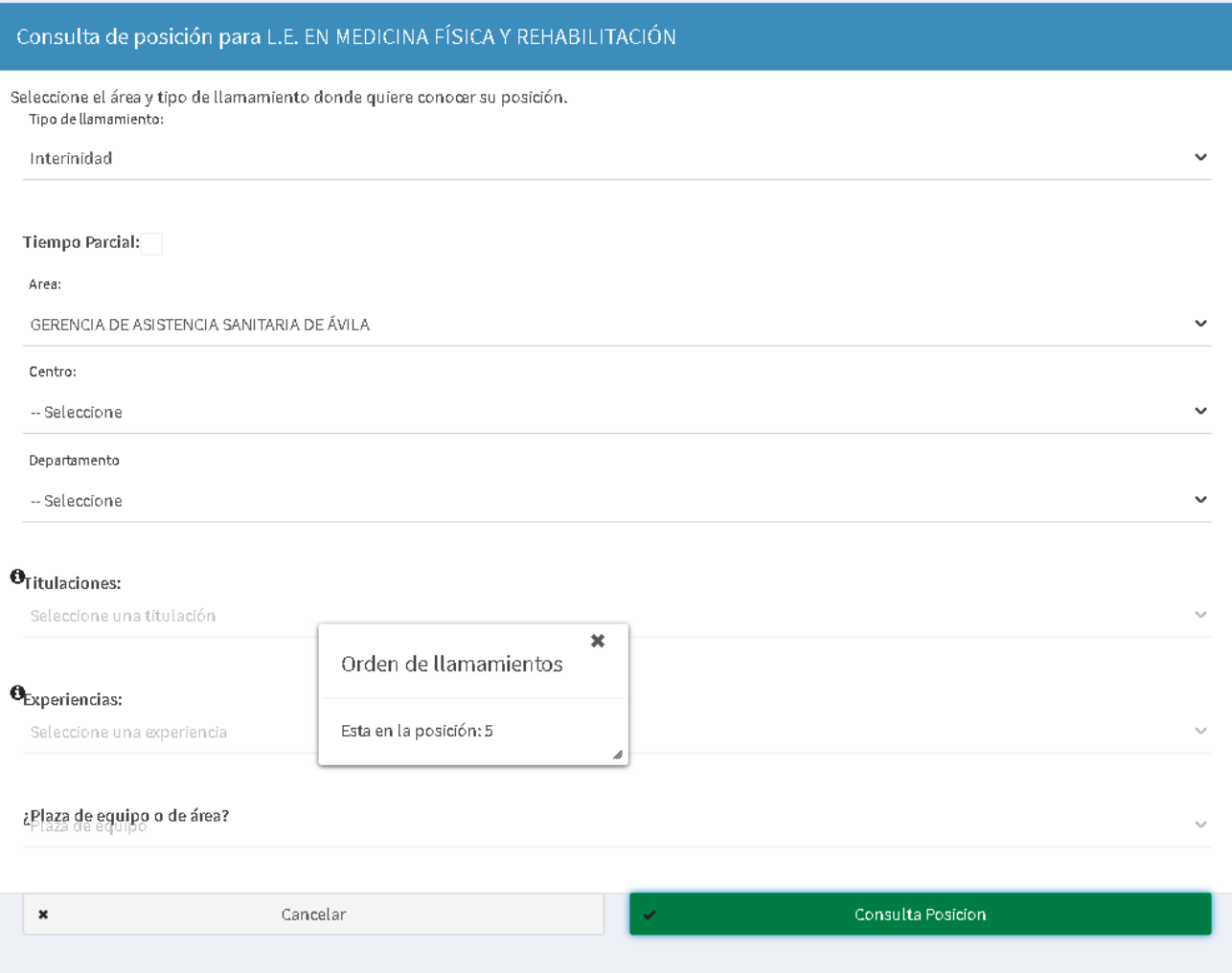

# <span id="page-23-0"></span>**3.8 DESCARGA DE RESUMEN DE MÉRITOS**

Sí nuestra solicitud ha entrado en el corte que se está baremando en estos momentos, aparecerá un botón en nuestra solicitud "Descarga resumen méritos a presentar"

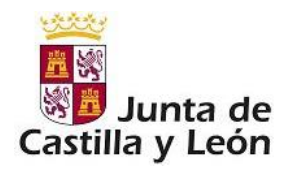

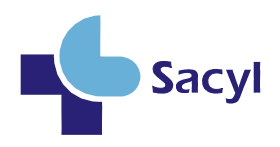

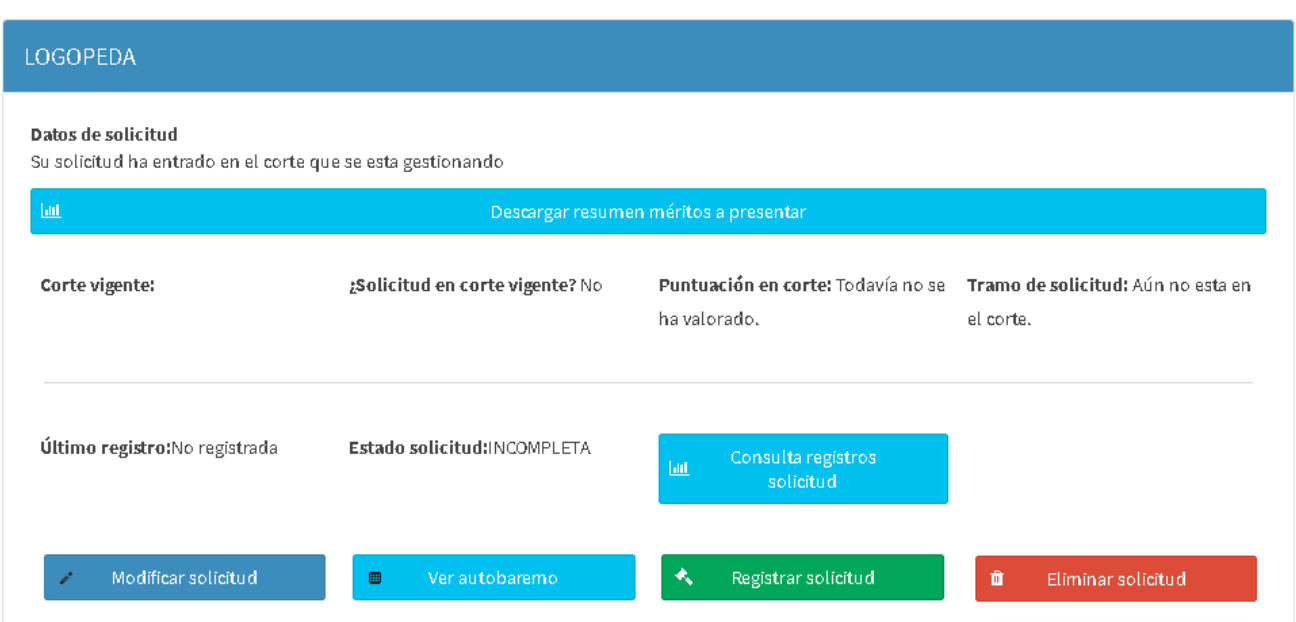

Este informe, es un índice con el cual saber que méritos debemos presentar para su baremación. Además de servir como recordatorio de que méritos han entrado en el corte.